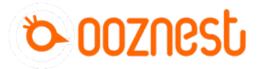

# **WorkBee Control Overview**

Written By: Ryan Lock

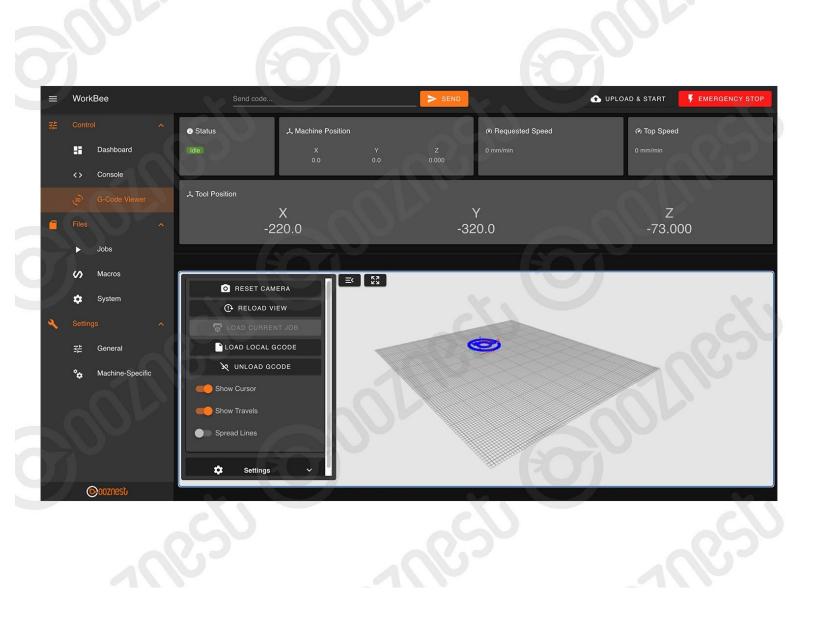

#### Step 1 — Header

| allor.                                                            | -                                                                                                    |                         | JOr.  |                     |                         | 0     | P             |            | Ļ              |
|-------------------------------------------------------------------|----------------------------------------------------------------------------------------------------|-------------------------|-------|---------------------|-------------------------|-------|---------------|------------|----------------|
| ≡ WorkBee     ﷺ Control ∧     Dashboard                           | Send code                                                                                              | 大 Machine Position<br>× |       |                     | Requested Sp     mm/min |       | UPLOAD & STAR | ipeed      | IGENCY STOP    |
| <ul> <li>Console</li> <li>G-Code Viewer</li> <li>Files</li> </ul> | ス Tool Position                                                                                        | •••<br>X<br>20.0        | 0.0   | °.000<br>Y<br>-320. |                         |       |               | Z<br>3.000 | <u>) - </u>    |
| Jobs     Jobs     Jobs     System                                 | - Machine Movement 1 *<br>With Constraint System<br>HOME ALL COMPENSATION & CALEBRATION * SET WORK XYZ |                         |       |                     |                         |       |               |            |                |
| Settings ∧                                                        | HOME X < X-50                                                                                          | <b>∢</b> X-10           | < x-1 | < X-0.1             | X+0.1 >                 | X+1 > | X+10 >        | x+50 >     | SET X          |
| 02                                                                | HOME Y < Y-50                                                                                          |                         |       |                     |                         |       |               |            | SET Y<br>SET Z |
| wortbee-beat                                                      | I The following axes are                                                                               | not homed: X, Y, Z      |       | GO TO WORK          | ZERO                    | 9     |               |            |                |
|                                                                   | 350                                                                                                    |                         | 2     | Res                 | S                       |       |               | R          | 50             |

- WorkBee Control has only been tested on Google Chrome
- The Name of the machine.
  - Advanced Users: The machine name can be changed by adding the command M550 "Machine Name" to config-user-settings.g
- Send Manual G-Code commands.
- To upload and start a job.
  - ▲ Make sure the machine has been Homed and Work Zero set.
- Triggers a software emergency stop.

#### Step 2 — Positions

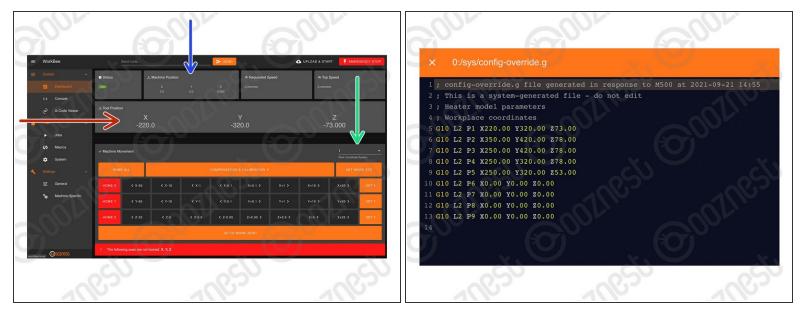

- Current position in Work Coordinates.
  - The Work Coordinates displayed are determined by the Work Coordinate Selection dropdown.
  - Advanced Users: To find out the machine positions of all Work Coordinates open File Management > System > config-override.g
    - Advanced Users: You can directly edit the machine positions of the Work Coordinates in config-override.g and save it.
- Current position in Machine Coordinates
  - ③ The machine <u>ALWAYS</u> moves within a Work Coordinate system. Machine coordinates are not a selectable coordinate system.
  - Advanced Users: To make absolute G-Code command movements in machine coordinates,
     G53 has to be explicitly stated at the beginning of each line.

#### Step 3 — Movement

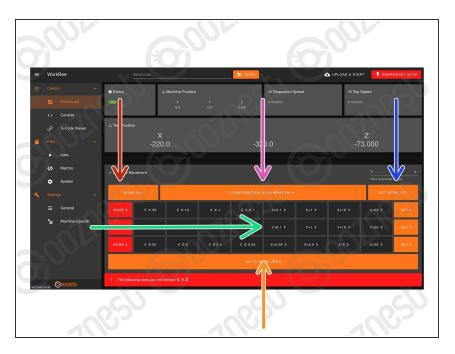

- Used to home the machine. You need to home the machine when it is turned on.
  - When homing an individual axis, it will always home the Z first to insure it is clear of any work piece.
- Used to jog the machine around the work area. Right-click to modify distance.
  - The jogging feedrate can be modified under Settings > Machine Specific > 'Feedrate for move buttons (mm/min)'
- Used to set the Work Zero position for the selected Work Coordinate System.
- Move the machine to the Work Zero position of the currently selected Work Coordinate System.
- The Compensation and Calibration buttons allows a probe to measure the overall work area flatness.
   Height maps are useful for milling PCB's. More information on using these buttons can be found here: <u>https://docs.duet3d.com/meshbed</u>

#### Step 4 — Job Control

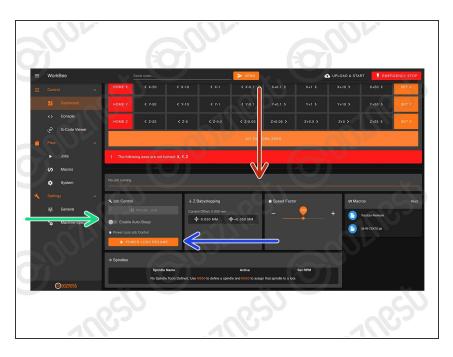

- When running a job, the progress of the job will be displayed here along with the percentage complete and estimated time remaining.
- When running a job, pause, resume, & cancel buttons will show here. When pausing a job it will save the current position and home the machine.
  - A controlled power off can also be performed in the middle of a job. This will pause, home and save the current job position, allowing it to be continued at a later time.
    - Use this button to resume a job after a controlled power off.
    - This button can also be used to resume a job after an unexpected power loss.
- Advanced Users: 'Enable End G-Code' allows a set of pre-defined commands to be run after a job is completed.
  - These commands are defined under File Management > System > Sleep.g

### Step 5 — Job Control Continued

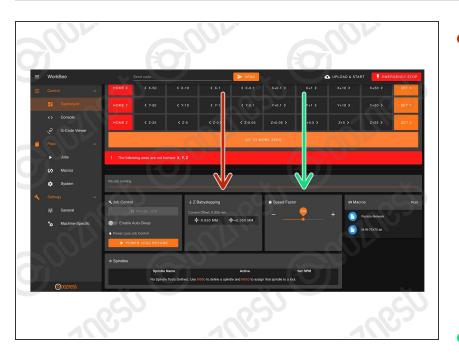

- When running a job these buttons allow micro-adjustment of the Z-Axis
  - For example if the job is not cutting deep enough, these buttons can be used to shift the job downwards.
  - Be warned it will move the whole job downwards by same amount, including Z-Axis Safe Heights.
- A slider to speed up or slow down the job. The speed is represented by a percentage, with 100% being the normal speed.

## Step 6 — Console

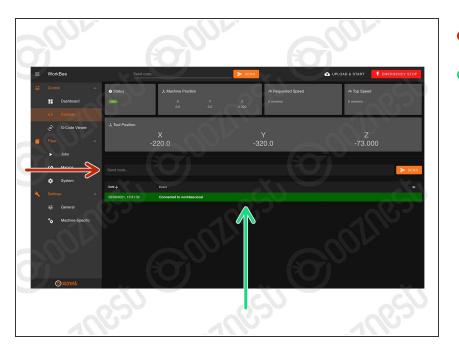

- Send Manual G-Code commands.
- Important information outputted from the WorkBee will be displayed here.

#### Step 7 — G-Code Viewer - Part 1

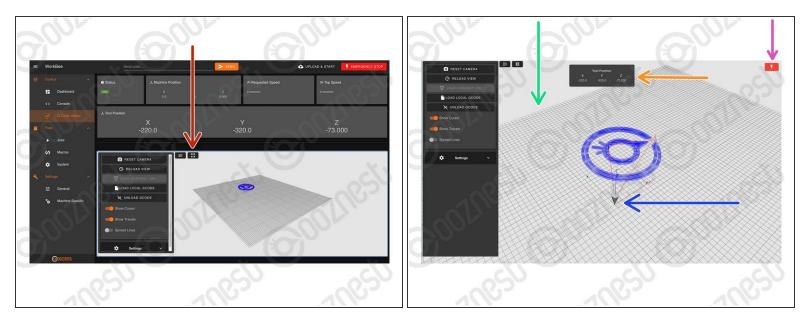

- Makes the G-Code Viewer Fullscreen.
- (i) Use the mouse scroll wheel to zoom in and out.
  - Mouse Left-click to Orbit.
  - Ctrl + Mouse Left-click to Pan.
- The grid shows the machines working area.
  - The X, Y, and Z-Axis markers show where the selected Work Zero is located in the machines working area.
- Current position in Work Coordinates.
- Software emergency stop.

#### Step 8 — G-Code Viewer - Part 2

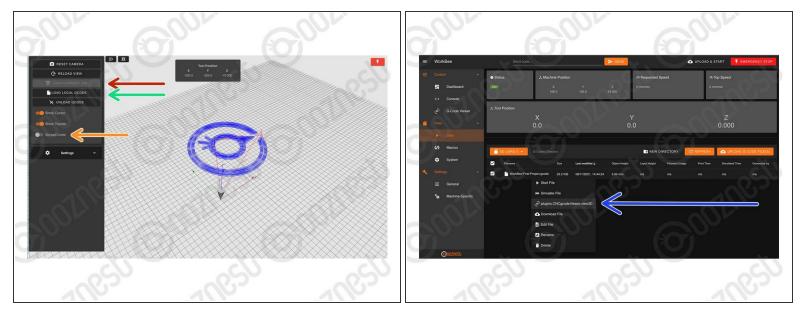

- Loads the current Job.
  - (i) In this mode it will only display progress thus far.
- Loads a local file from your computer.
  - If a job is running, you can load it locally by right clicking the file under File Management > Jobs and press 'plugins.CNCgcodeViewer.view3D'
    - In this will display the whole job.
    - It will show the progress in green if you load it once the job is already running.
- This will elongate the spaces between passes. It can make files much easier to view.

#### Step 9 — Jobs & Macros

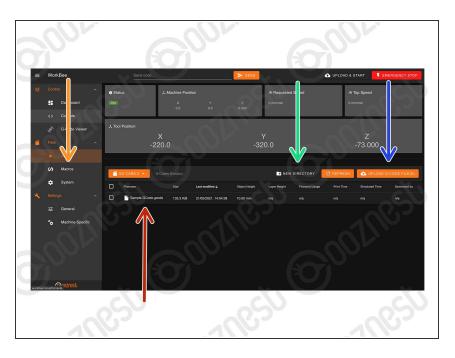

- This is where all the Jobs are stored.
  - Clicking on a Job will run the Job.
  - Right clicking on a Job will also allow the file to be run, and in addition: Simulate, Download, Edit, Rename, and Delete.
  - Create a sub-folder
  - Upload a job to the current folder
- The Macros page is similar the Jobs page.
  - ④ Macros are different to jobs in that they are a sequence of commands which are regularly run.
  - For example a macro could be created that would move the head to the machine center instead of typing manual commands each time.

#### Step 10 — System

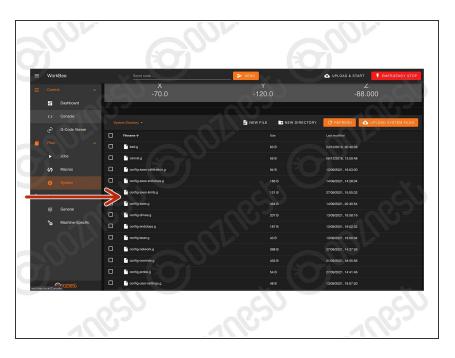

- This contains all the System files.
- Anything with 'config' in the name is run at startup.
  - We advise putting any custom settings in 'config-usersettings.g'
- homeall.g, homex.g, homey.g, and homez.g contain the commands that are executed when the homing buttons are pressed.
- workzero.g contains the commands that are executed when 'Go To Work Zero' is pressed.

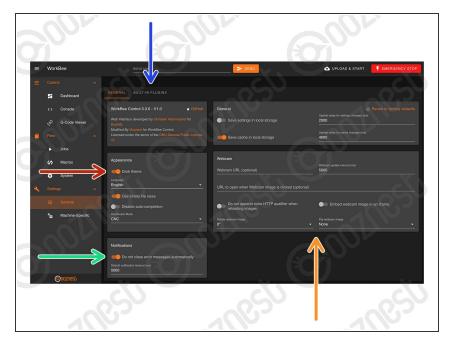

## Step 11 — General Settings

- Change Theme Colour
- Autoclose Notifications
- Manage plugins packaged within WorkBee Control.
- Congifure Webcam. See <u>Duet's</u> <u>Dozuki.</u>

#### Step 12 — Machine Settings

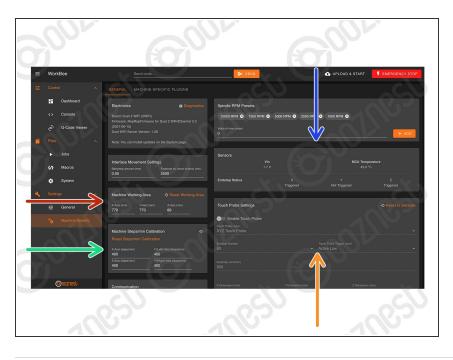

- Change machine working area (No restart required)
- Change machine Steps/mm (No restart required)
- Sensor statuses
- Touch probe settings. See
   <u>Assembling Your Original WorkBee</u>
   <u>XYZ Touch Probe</u>

Thanks for following the guide. As mentioned this was just a brief outline of using WorkBee Control. Please visit our YouTube channel for more in-depth tutorials on operating a CNC Machine. Even though some of the videos on our YouTube channel use an older version of the WorkBee the concepts still apply!